\*共同実験機器施設利用登録 Web 申請マニュアル\*

平素は共同実験機器施設のご利用に際し、ご協力を賜りましてありがとうございます

## 入力時の注意事項

- 1. Web 登録申請の期限は **令和 2 年 4 ⽉ 9 ⽇ 23 時 59 分** です。この期限以降は、 Web 追加登録申請、又は従来通りの用紙を用いての登録申請となります。
- 2. Red Cap を使用しての入力となり、ブラウザの戻るボタンは使用できません。 (使⽤してしまうと、⼊⼒内容が消え、やりなおしとなります)

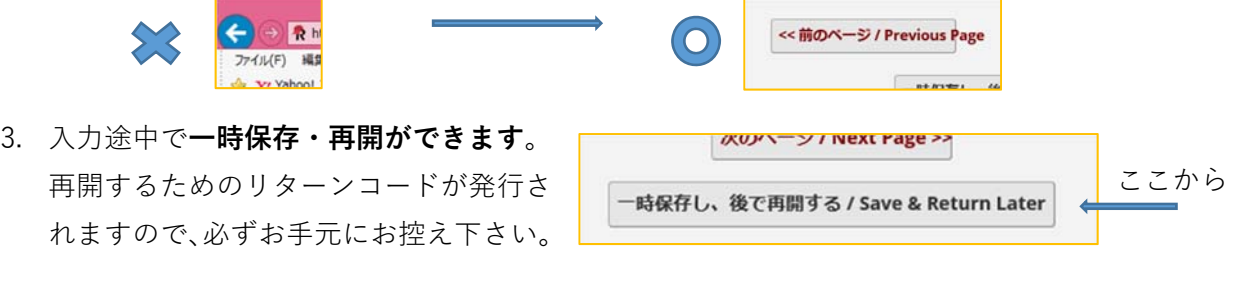

4. 送信前に**ブラウザの×で閉じないでください。**

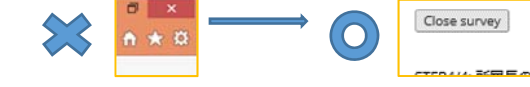

5. メール本文内の申請用サイト URL よりお手続きください。

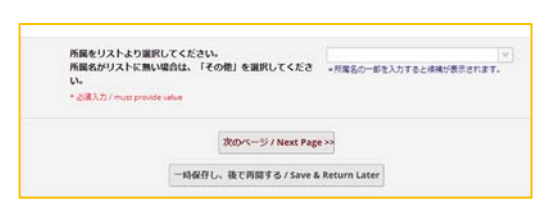

入力手順

次の画面(所属責任者情報の入力)です。 所属責任者の⽒名・職位・連絡先を 入力してください。

最初の画⾯(**所属の⼊⼒**)です。 リストより選択してください。

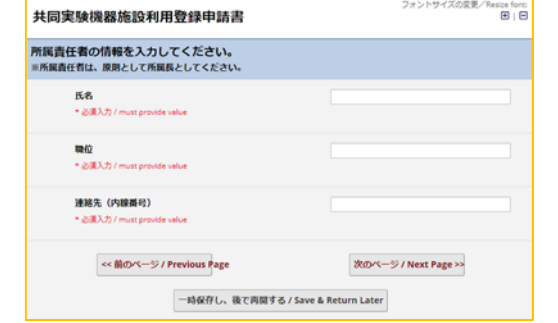

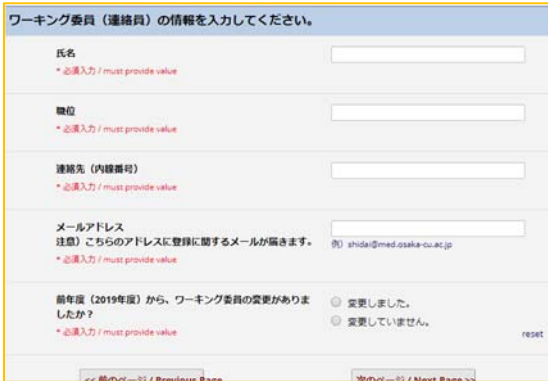

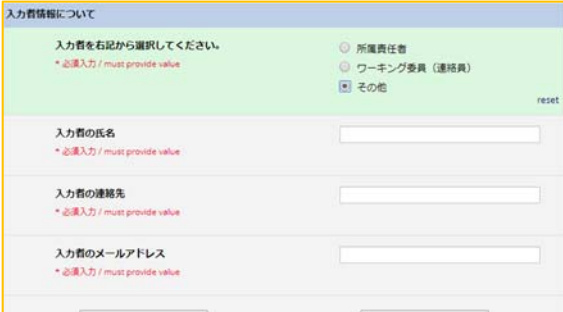

## 登録者名簿のアップロード

書式2 共同実験機器施設利用登録者名簿 (form2.xlsx)をダウンロードてください。 Attachment: 27 form2.xlsx (0.02 MB)

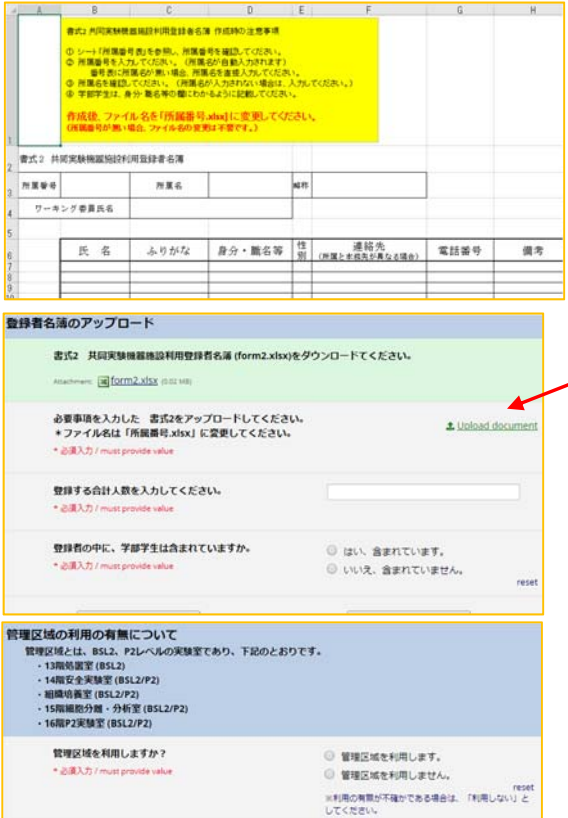

次の画面(ワーキング委員情報の入力)です。 所属ワーキング委員(連絡委員)名・職位 連絡先・アドレス・前年度からの変更の 有無などの入力欄があります。 メールの送信先となります。 **このアドレスに誤りがあった場合、 登録を完了することができません**。

☆ワーキング委員(連絡委員)は、令和 2 年 度の委員でお願いいたします。

## 次の画面(入力者情報の入力)です。 入力者が所属責任者・ワーキング委員 (連絡員)の場合、該当箇所にチェックし、 次のページへ進んでください。 その他の⽅の場合、その他をチェックし、

開いた画面にそって、入力してください。

書式 2(form2.xlsx)をダウンロードして 下さい。

ダウンロードしたエクセル画⾯に、 必要事項を入力し、PC 上に名前 (**所属番号**.xlsx)をつけて保存して下さい。

保存したエクセルファイルを、 「Upload document」より アップロードして下さい。 登録合計人数・学部学生の有無等入力 して、次に進んでください。

管理区域の利⽤の有無を選択してください。 利用されない場合は、"利用しない"に チェックし、次のページ(入力内容の確認 **画⾯**)へ進んでください。

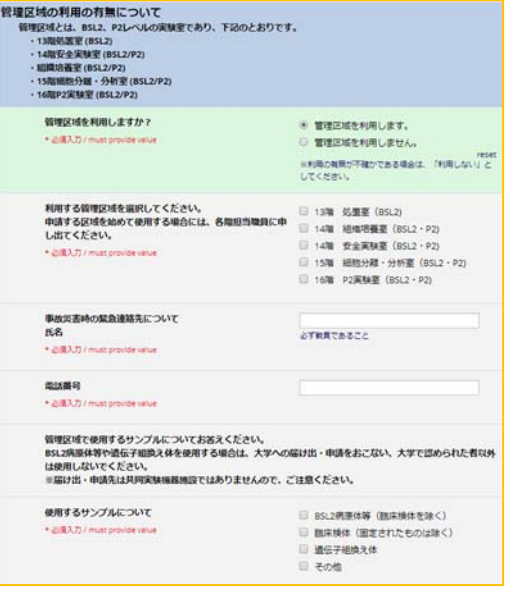

ener<br>BiB

共同実験機器施設利用登録申請書

ワーキング委員 (連絡員) について ンーキング安良(MEMBRI)<br>氏名:市大 花子<br>種橙先:S676<br>述格先:S676<br>メール:<sup>113</sup>/ダブ<sup>(ダブル</sup>)m **FLACK** 委員 (連絡員) の変更について:変更していません。

入力者について<br>職位:その他<br>氏名:自中 符子<br>連絡先:4321<br>連絡先:リプダダダダ州med.osaka-cu.ac.jp

管理区域利用に際しての緊急連絡先について

登録について 登録について<br>人数:3<br>学部学生の人数:\_

利用エリアについて

氏名: 大阪 太郎<br>連絡先: 1234

入力内容に誤りはありませんか、

入力内容の確認と登録 **根付番号:25** 所是久,共同室特殊其地的 所属長について **77.曲長について**<br>氏名:大阪 太郎<br>職位:教授<br>連絡先:1234

管理区域を利用される場合は、"利用します"に チェックし、開いた入力画面の案内にそって、 利用する管理区域・緊急連絡先氏名と 電話番号・使⽤するサンプル・病原体等取扱届 の提出の有無・組換え DNA 実験の承認の有無 等入力してください。

入力後、次のページ(入力内容の確認画面)へ 進んで下さい。

 **最終確認の画⾯**です。 (チェック欄があります)。 入力内容を訂正される場合は、"前のページ"に 戻って訂正してください。 内容に誤りがなければ、"はい"にチェックし、 送信してください。 入力内容の PDF 保存ができる画面が開きます ので、お手元のお控えとして、保管して下さい。

Download your survey response (PDF): Download

**登録いただきました、ワーキング委員(連絡委 員)のアドレス宛に、メールが送信されます**。 受信して下さい。

共同実験機器施設利用登録申請書の確認と承認のお願い yorikoyabu@med.osaka-cu.ac.jp <redcap@med.osaka-cu.ac.jp><br>宛先 fujiwara.izumi@med.osaka-cu.ac.jp **卷付番号:25** スカロッ:10<br>所属:共同実験機器施設 \_ 市大 花子 先生 共同実験機器施設利用金緑申請者が捜出されました。 ここから | ライン・ファイン<br>下記リンク先の案内に沿って確認と承認に進んでください。 このから 上記のリンクが模範しない場合は、Webブラウザに以下のリンクをコピーしてください:<br>If the link above does not work, try copying the link below into your web browser:<br>https://redcap.med.osaka-cu.ac.jp/redcap/surveys/?s=8VZkcLedSj 研究支援ブラットフォーム 共同実験機器施設 川腔 /\*inm<br>内線 3970 e-mail) central-lab@med.osaka-cu.ac.jp

やHRユレノアル ->>い<br>管理区域の利用:管理区域を利用します。<br>利用する管理区域:13階 処置室(BSL2), 14階 組織培養室(BSL2・P2), 14階 安全実験室(BSL2・P2), 15<br>階 繊胞分離・分析室(BSL2・P2), 16階 P2実験室(BSL2・P2)

管理区域での使用サンプルおよび大学への届け出・承認について<br>使用サンプル:BS23局体等(臨床被体を抜く)、臨床抜体(固定されたものは除く)、遺伝子組換え体<br>病源体質を認定の提出:結ぶ、提出しています。<br>地換えDNA実験計画巻の承認:12345478<br>組換えDNA実験計画巻の承認:12345478<br>組換えDNA実験計画巻の承認:12345478

 $rac{4}{(51)}$ 

このリンクはあなた専用のURLですので、他の人に転送したりしないようお願いします。<br>This link is unique to you and should not be forwarded to others.

\*受付番号は、登録内容の変更依頼の際に、必 要となります \*

リンク先の案内に沿って、確認と承認に進んで

メールの内容

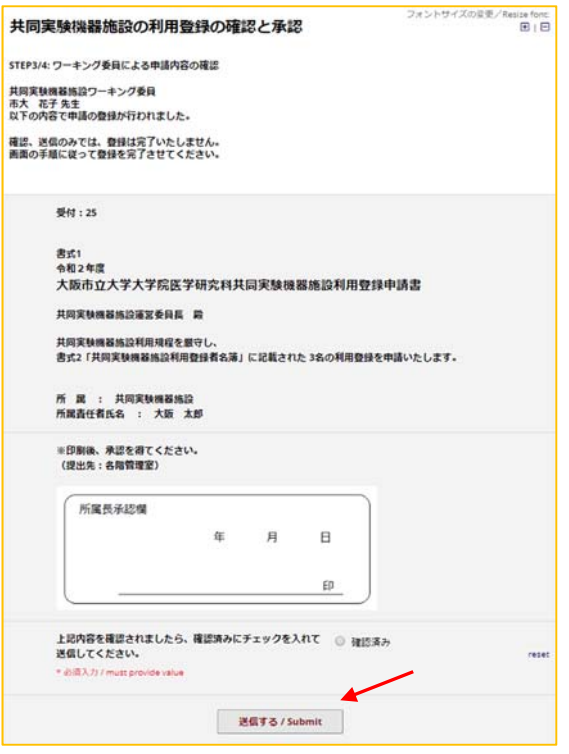

リンク先画⾯

**リンク先は、書式 1 のみです。お⼿元の書 式 2 と照らし合わせてのご確認をお願いい たします**。

登録⼈数をご確認いただいた後、確認済み 欄にチェックを入れ、送信して下さい。 "送信する"をクリックしますと、提出⽤ PDF のダウンロードボタンが出現します。

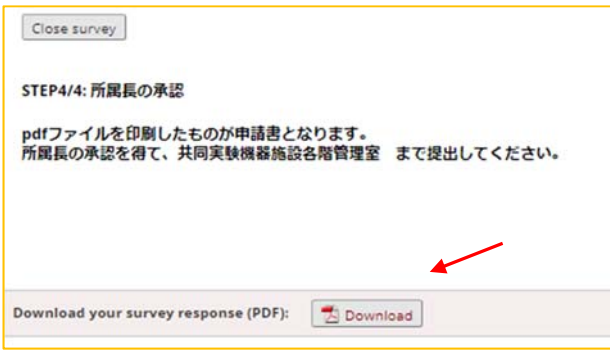

A4 サイズに印刷後、所属⻑の署名、印 をいただき、共同実験機器施設宛に提出 して下さい。

**申請書が共同実験機器施設に到着した 時点で、登録申請受理とさせていただき ます。** 

共同実験機器施設利用登録に関してのお問い合わせは

15 階管理室 内線 3970(外線 06-6645-3970)

管理区域の利⽤申請に関してのお問い合わせは

16 階管理室 内線 3976(外線 06-6645-3976)

までお願いいたします。

## Q&A お困りの時

O: Web 登録内容の訂正をしたいのですが、入力画面に戻れません。

- A:⼀度⼊⼒が完了してしまうと、申請者側での登録内容の訂正はできません。 令和 2 年 4 ⽉ 9 ⽇までは、「共同実験機器施設利⽤登録変更届」にて Web 変更申請を お願いいたします。共同実験機器施設 HP より、お手続きください。
- Q:所属⻑が⻑期不在のため、令和 2 年4⽉ 9 ⽇までに、書式 1 が提出できません。
- A:設定期⽇は Web ⼊⼒の期限になります。メール→送信→書式 1 のダウンロードまで完了 していれば、提出は期⽇後でも⼤丈夫です。
- Q:Web 入力完了後、追加で登録したいのですが令和2年4月9日を過ぎています。Web で 追加登録申請できますか?
- A:できます。期限後は、「Web 共同実験機器施設利用登録申請書(追加)」にて、追加申請を お願いいたします。従来通り追加申請書用紙の提出でも申請できます。 共同実験機器施設 HP よりお手続きください。 \*管理区域利用の追加申請は、専用申請用紙にてお手続きください。
- Q:ワーキング委員(連絡委員)のアドレスにメールが届きません。
- A:16 階管理室 内線 3976(外線 06-6645-3976)までご連絡下さい。
- Q:BSL2 病原体等の取扱いや、遺伝⼦組み換え実験を⾏いませんが、使⽤したい装置が、 管理区域内和用申請をする必要がありますか?
- A:申請が必要です。使用したい装置が設置されている管理区域の利用を申請して下さい。